# **Dell C5519Q**

Uživatelská příručka

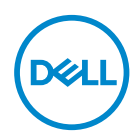

Model monitoru: **C5519Q** Regulatorní model: **C5519Qc**

- **POZNÁMKA: POZNÁMKA označuje důležité informace, které pomáhají lépe využít počítač.**
- **POZOR: Slovo POZOR upozorňuje na možné poškození hardwaru nebo ztrátu dat v případě nedodržení pokynů.**
- **VAROVÁNÍ: Slovo VAROVÁNÍ varuje před možným poškozením majetku, zraněním nebo smrtí.**

**Copyright © 2018 Dell Inc. nebo její pobočky. Všechna práva vyhrazena.** Dell, EMC a další ochranné známky jsou ochrannými známkami společnosti Dell Inc. nebo jejích poboček. Ostatní ochranné známky mohou být ochrannými známkami jejich příslušných vlastníků.

2018 – 09

Rev. A00

# **Obsah**

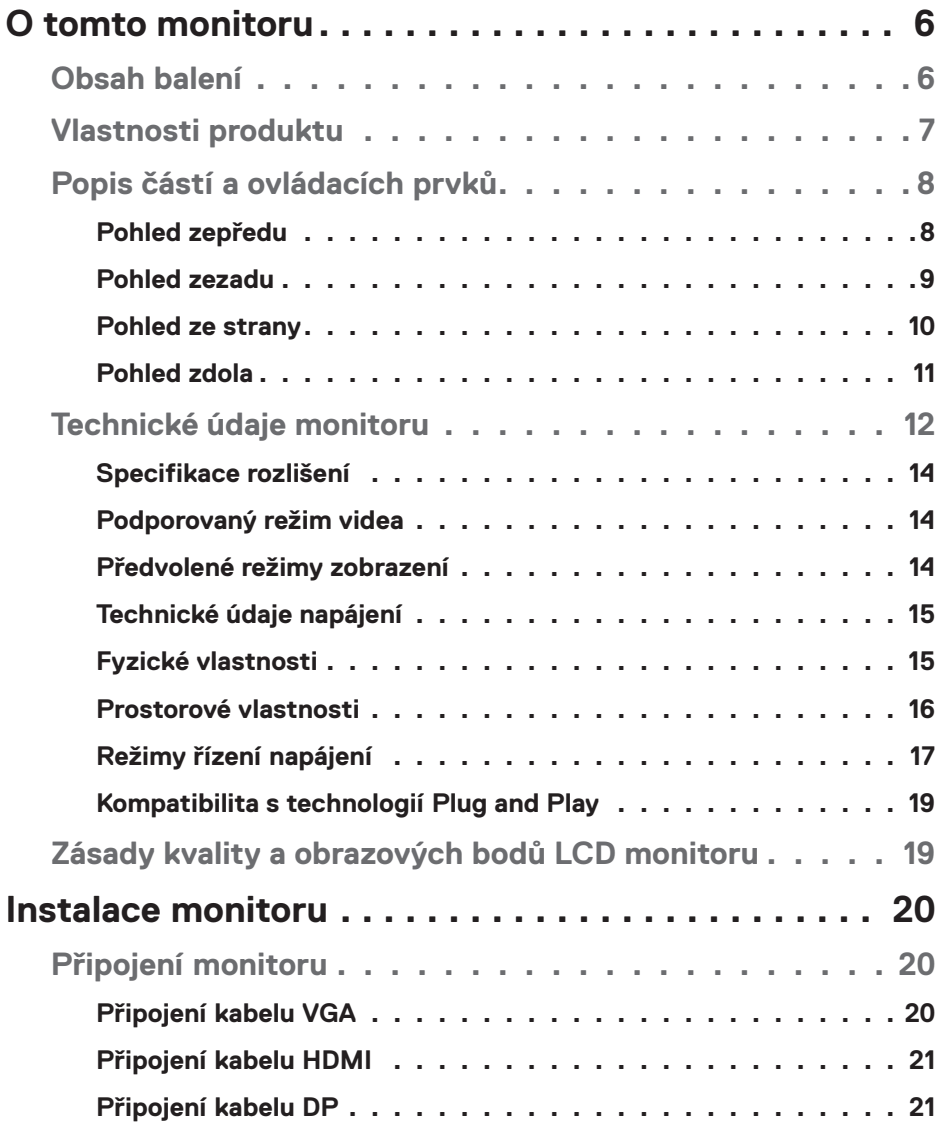

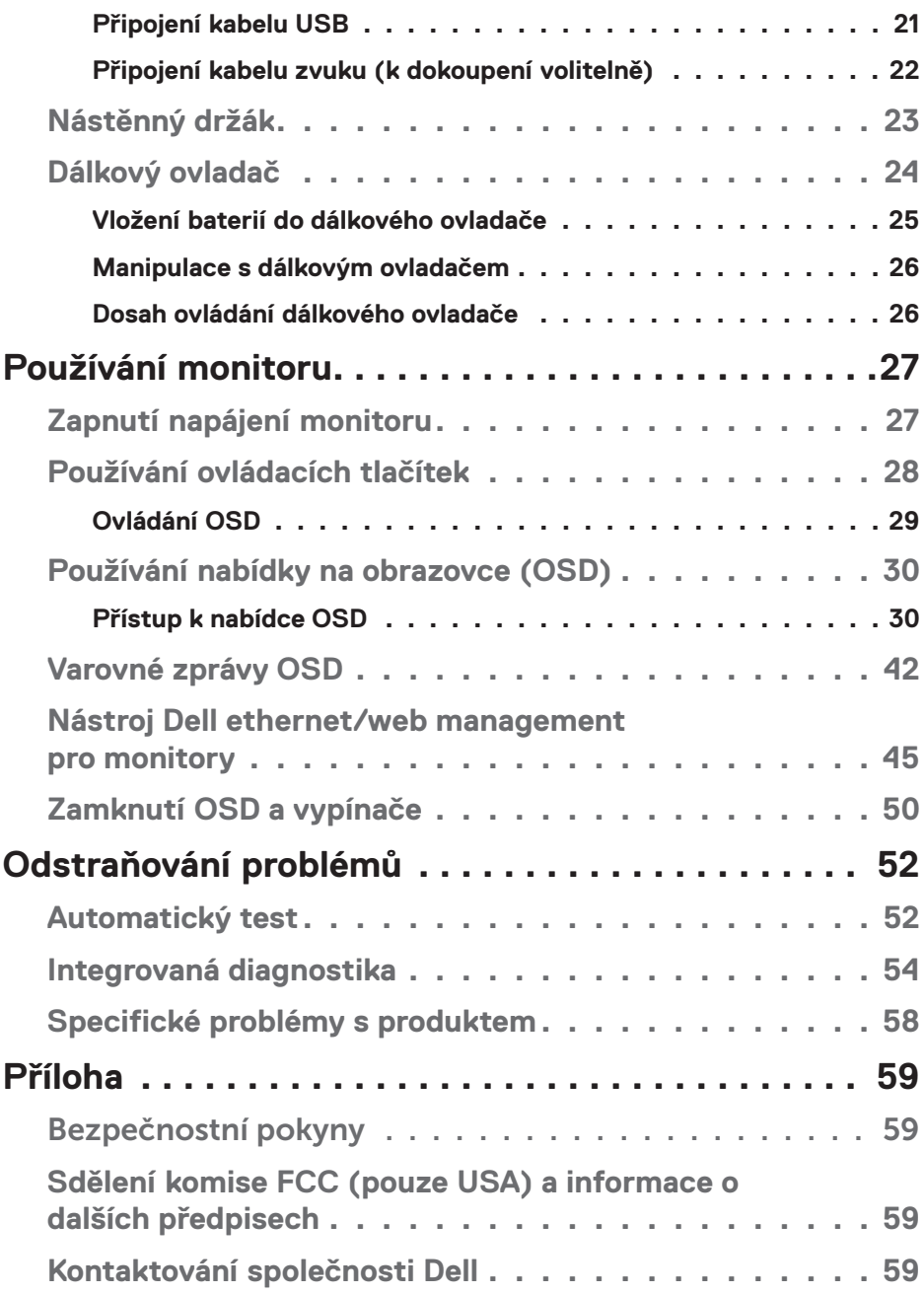

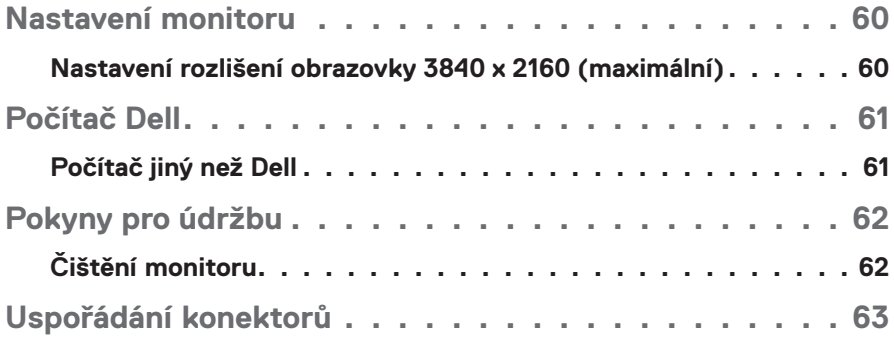

# **O tomto monitoru**

# **Obsah balení**

Tento monitor je dodáván se všemi níže uvedenými součástmi. Zkontrolujte, zda jste obdrželi všechny součásti a pokud některá chybí, [Kontaktování společnosti Dell.](#page-58-0)

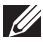

**POZNÁMKA: Některé položky mohou být volitelné a nemusí být v monitorem dodány. Některé funkce nebo média nemusejí být v některých zemích k dispozici.** 

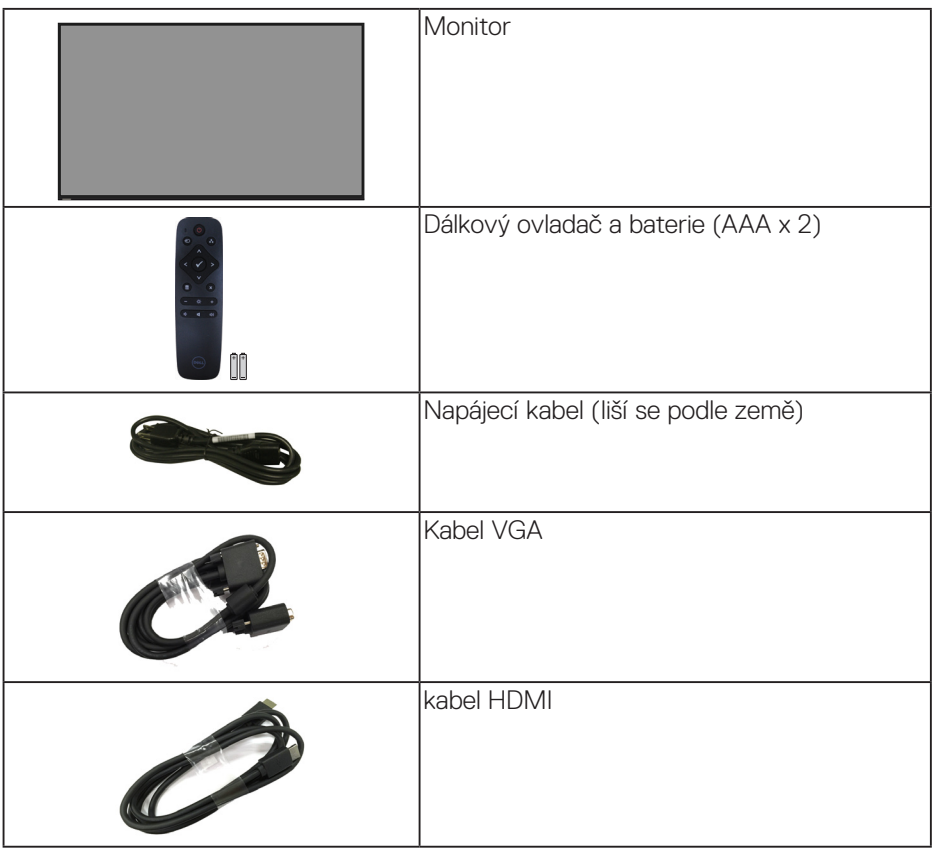

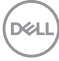

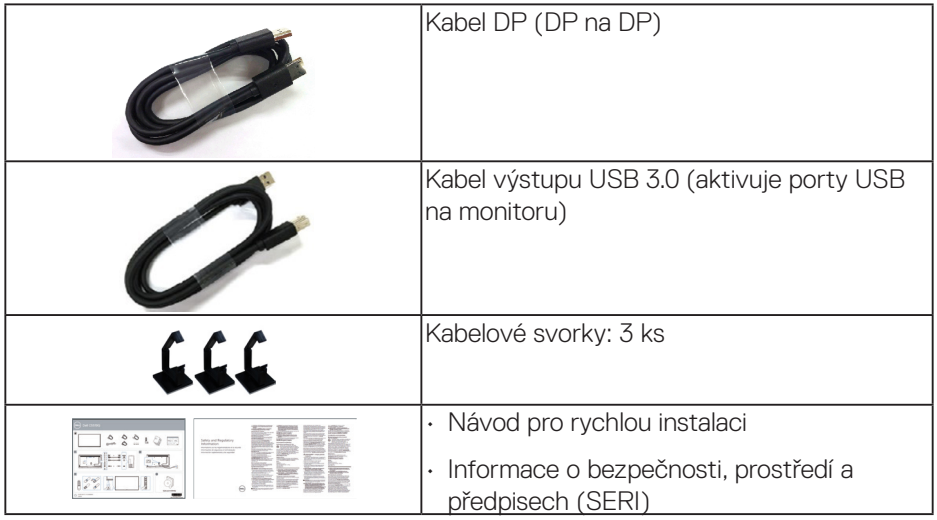

# **Vlastnosti produktu**

Monitor s plochým panelem **Dell C5519Q** je vybaven aktivní matricí, technologií THF (Thin-Film Transistor), displejem z tekutých krystalů (LCD) a podsvícením LED. Mezi vlastnosti tohoto monitoru patří:

- • **C5519Q**: Zobrazitelná plocha 1386,84 mm (54,6 palců) (měřeno úhlopříčně), 3840 x 2160 rozlišení, plus podpora zobrazení na celou obrazovku pro nižší rozlišení.
- Montážní otvory 400 mm x 400 mm standardu VESA (Video Electronics Standards Association) pro flexibilní řešení upevnění.
- Funkce Plug and Play (je-li podporována počítačem).
- Možnost digitálního připojení prostřednictvím DisplayPort a HDMI.
- Nabídka nastavení obrazovky (OSD) pro snadné nastavení a optimalizaci obrazu.
- • Otvor pro bezpečnostní zámek
- Funkce správy prostředků.
- • Optimalizujte zrakové pohodlí s obrazovkou bez blikání.

**VAROVÁNÍ: Mezi možné dlouhodobé efekty emisí modrého světla monitoru může patřit poškození zraku, včetně únavy očí digitálního očního stresu atd. Funkce ComfortView omezuje množství modrého světla vyzařovaného z monitoru pro optimalizaci vašeho zrakového pohodlí.**

**D**&LI

# **Popis částí a ovládacích prvků**

# **Pohled zepředu**

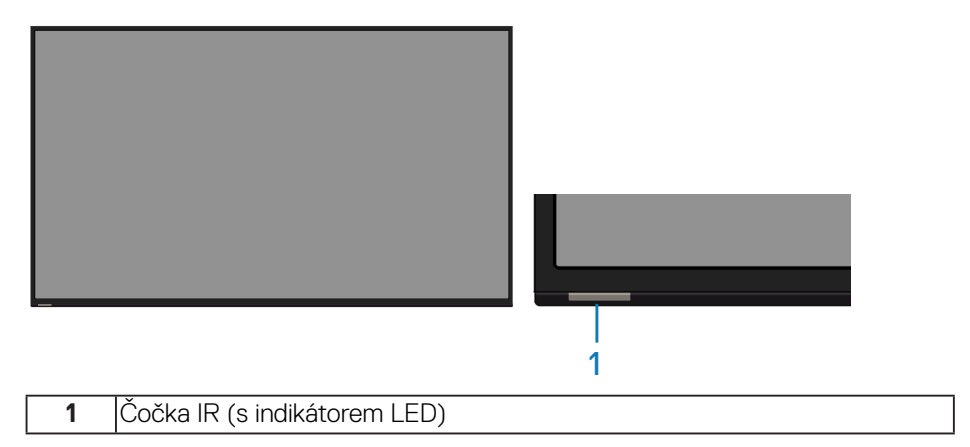

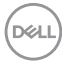

# **Pohled zezadu**

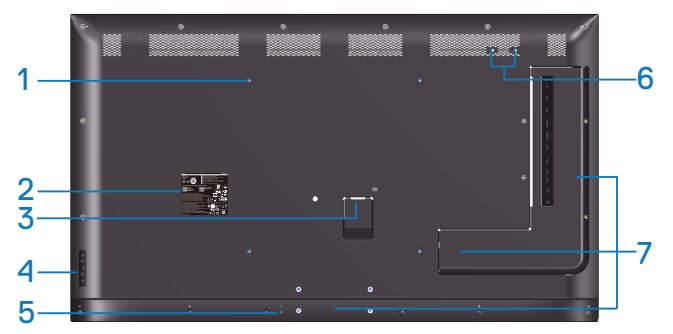

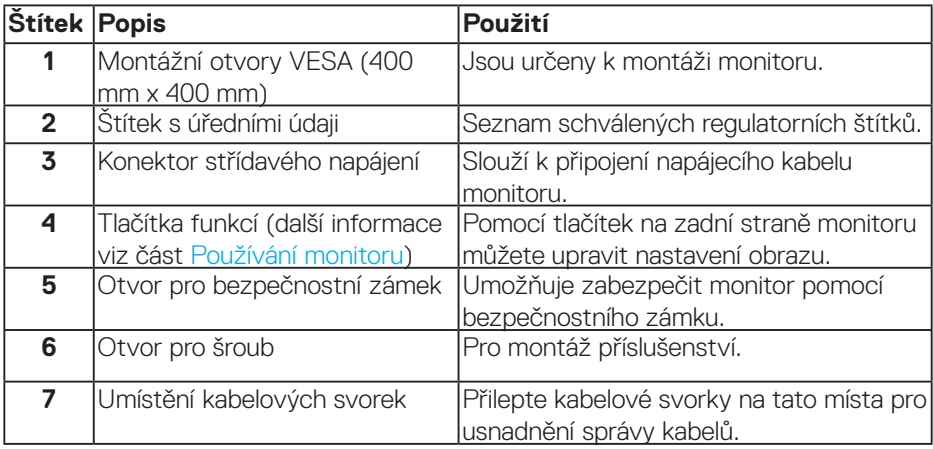

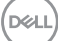

# **Pohled ze strany**

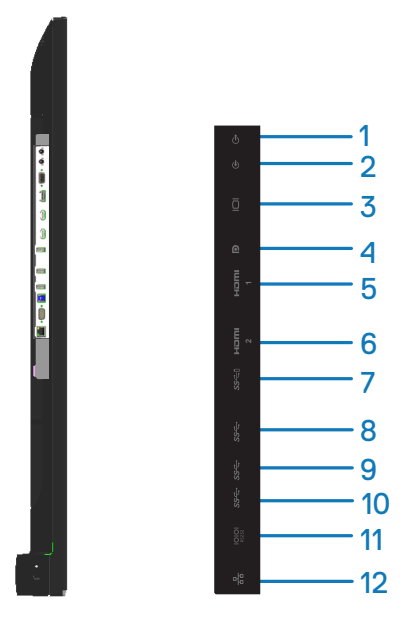

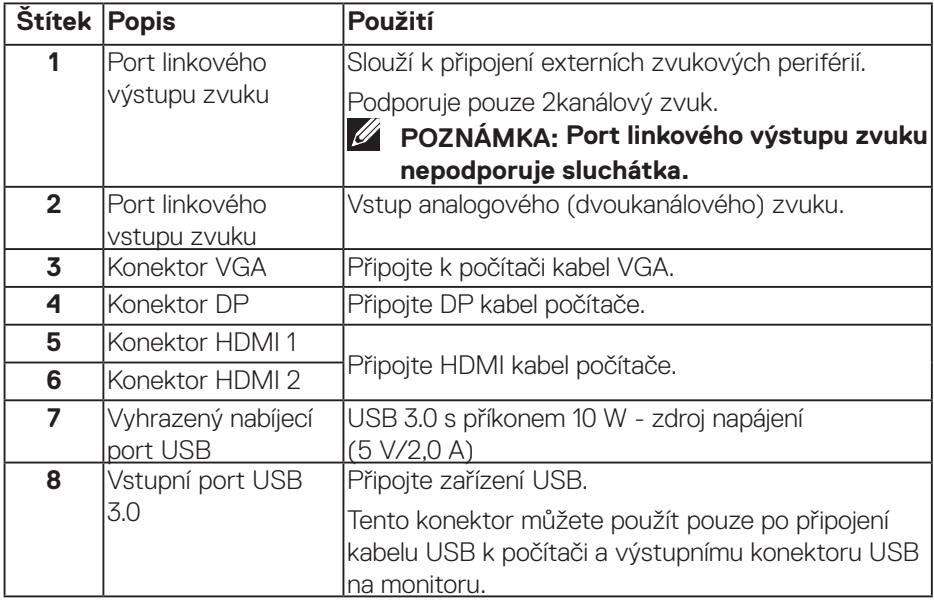

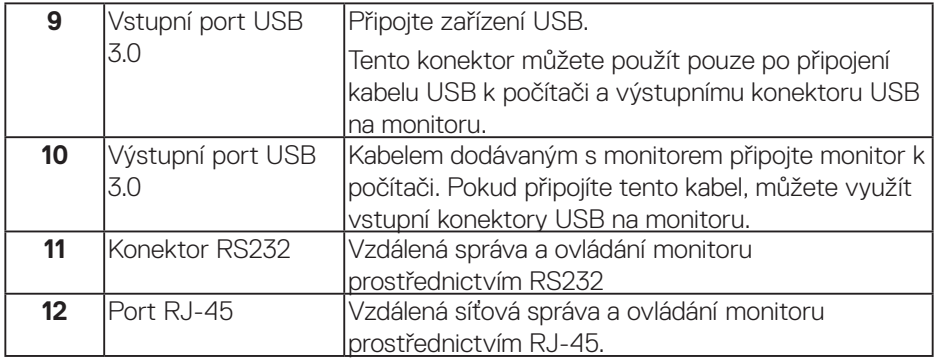

#### **Pohled zdola**

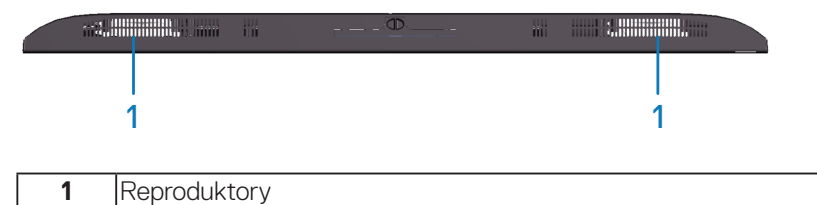

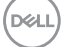

# <span id="page-11-0"></span>**Technické údaje monitoru**

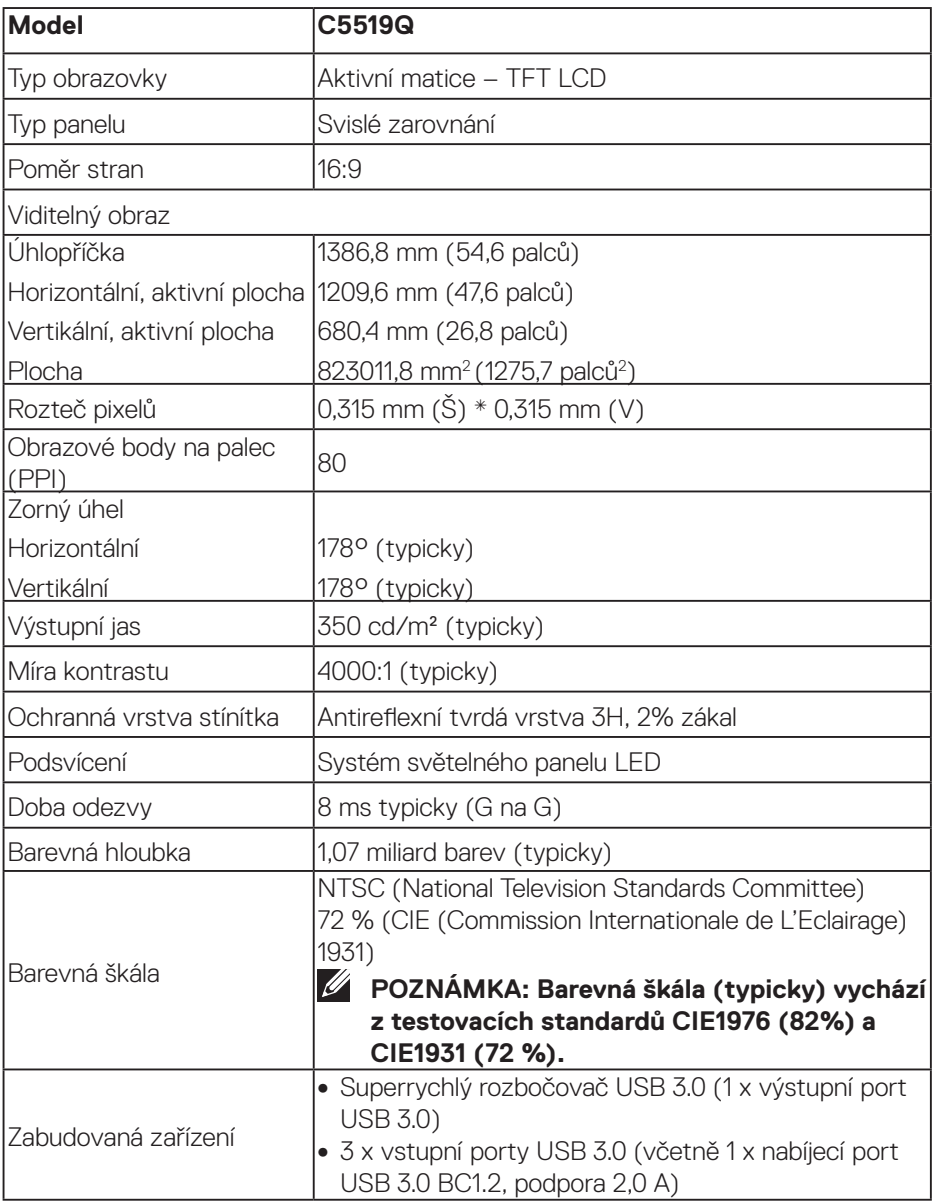

 $(\mathsf{DEL})$ 

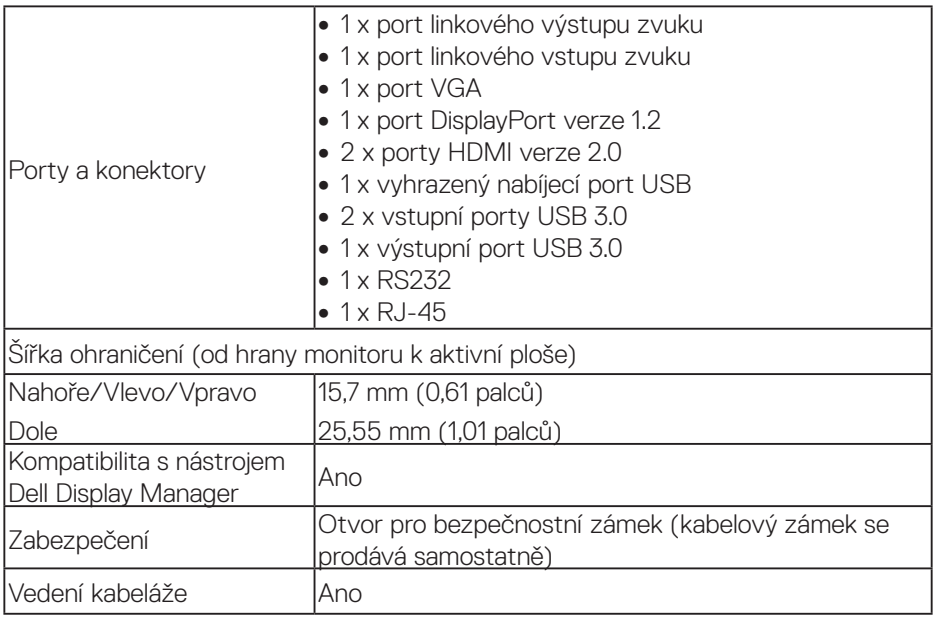

# **Specifikace rozlišení**

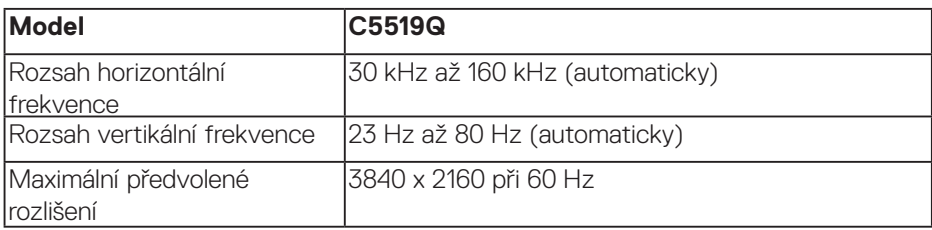

# **Podporovaný režim videa**

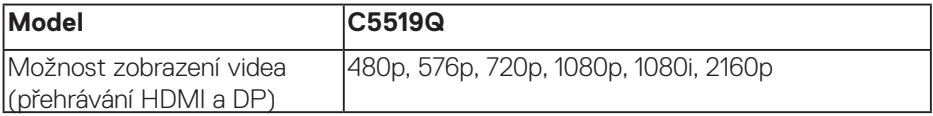

# **Předvolené režimy zobrazení**

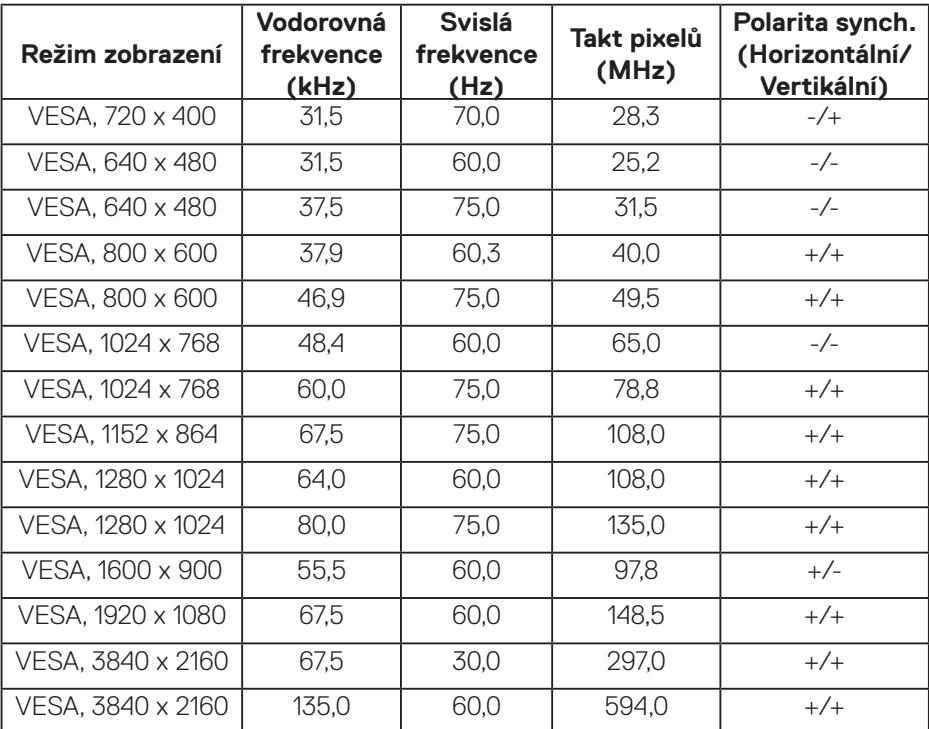

 $(\mathsf{bell})$ 

# **Technické údaje napájení**

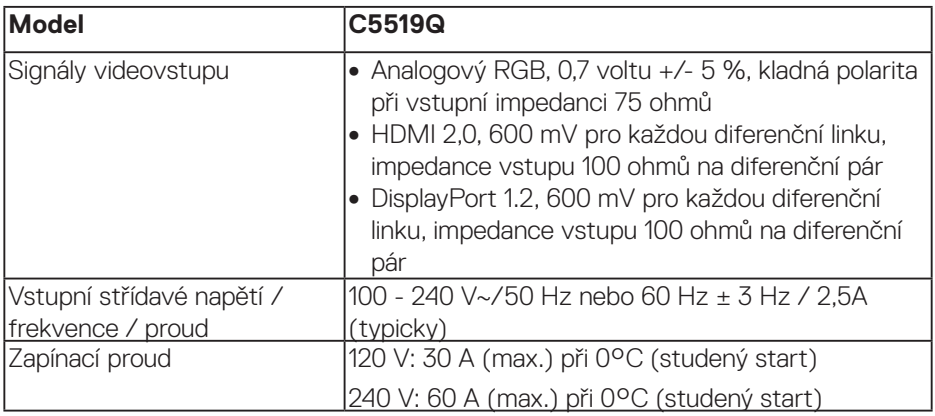

# **Fyzické vlastnosti**

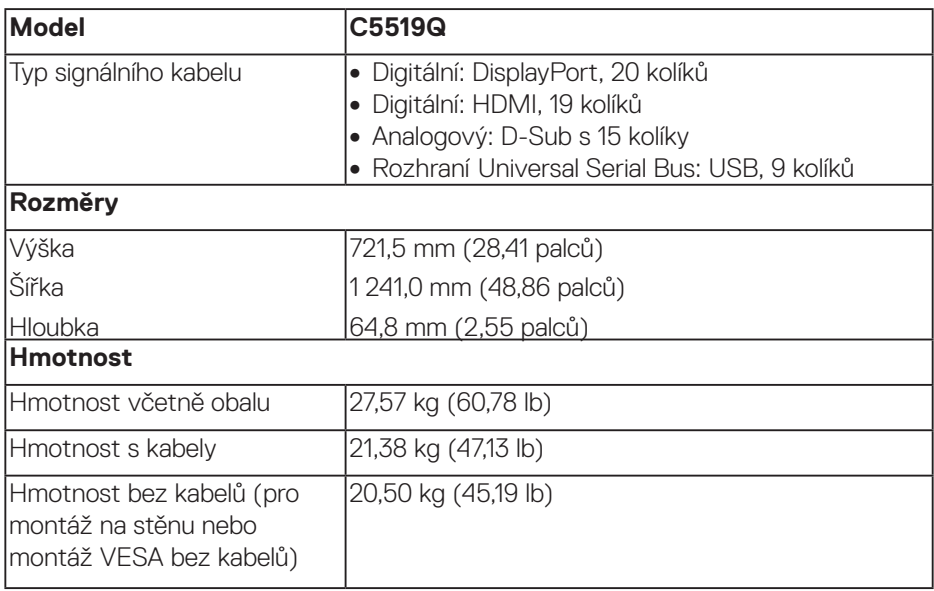

 $(\sim$ LL

#### **Prostorové vlastnosti**

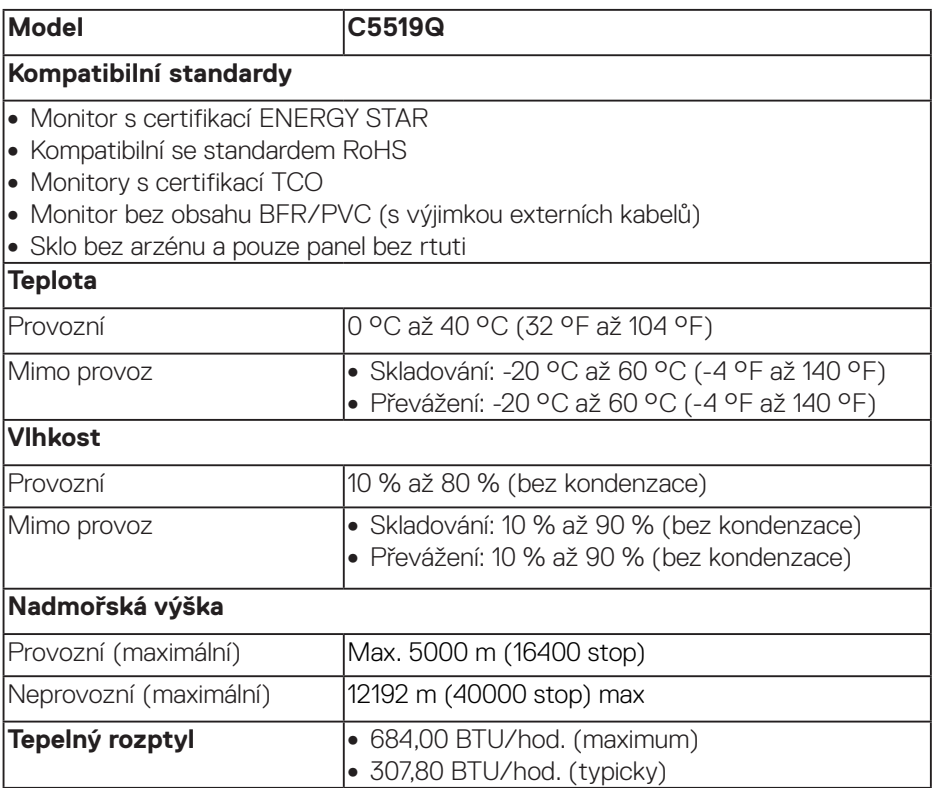

# <span id="page-16-0"></span>**Režimy řízení napájení**

Pokud je v daném počítači nainstalován software nebo videokarta vyhovující normě DPM™ organizace VESA, monitor dokáže automaticky snížit svou spotřebu energie, není-li používán. Tato funkce se nazývá Power Save Mode (Režim řízení spotřeby)\*. Pokud počítač rozpozná vstup z klávesnice, myši nebo jiných vstupních zařízení, monitor automaticky obnoví provoz. Následující tabulka uvádí spotřebu energie a signalizaci této funkce pro automatickou úsporu energie.

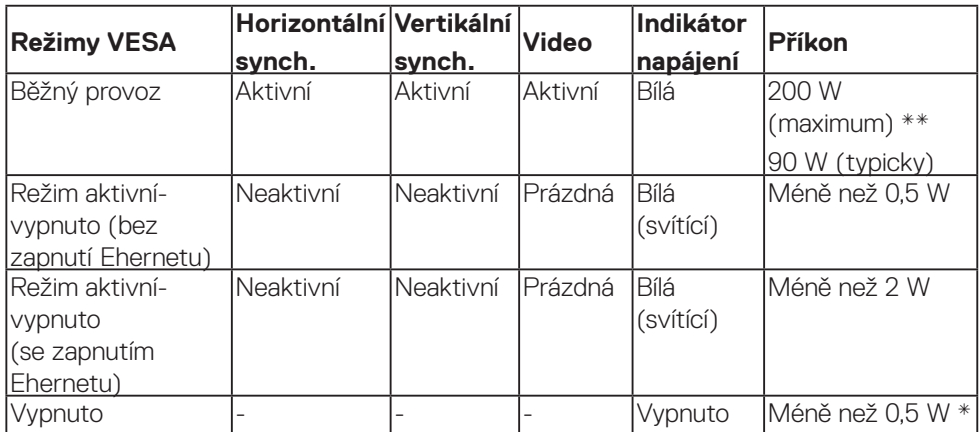

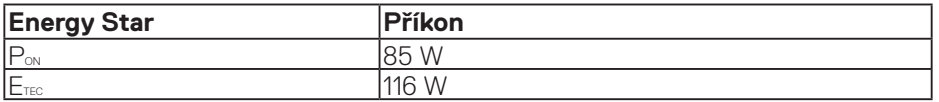

\* Nulové spotřeby energie ve vypnutém režimu lze docílit pouze odpojením síťového napájecího kabelu od monitoru.

\*\* Maximální spotřeba energie s maximální svítivostí.

Tento dokument je pouze informační a odráží laboratorní výkon. Konkrétní produkt může dosahovat odlišných výsledků v závislosti na objednaném softwaru, součástech a periferiích a nejsme povinni takové informace aktualizovat. Vzhledem k tomu by zákazník neměl spoléhat na tyto informace při rozhodování o elektrických tolerancích ani jinak. Neposkytujeme žádnou výslovnou ani předpokládanou záruku přesnosti ani úplnosti.

#### **POZNÁMKA: Zpráva se může mírně lišit podle připojeného vstupního signálu.**

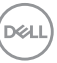

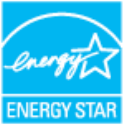

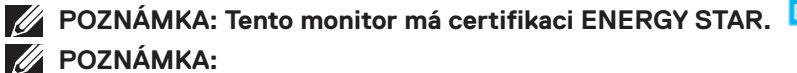

P<sub>ov</sub>: Příkon v zapnutém režimu dle definice Energy Star verze 7.0.

**ETEC: Celková spotřeba energie v kWh dle definice Energy Star verze 7.0.**

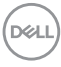

# **Kompatibilita s technologií Plug and Play**

Tento monitor můžete nainstalovat v jakémkoli systému slučitelném s technologií Plug and Play. Monitor počítačovému systému automaticky poskytne své údaje EDID (Extended Display Identification Data) pomocí protokolů DDC (Display Data Channel): daný systém se může sám zkonfigurovat a optimalizovat nastavení monitoru. Většina instalací monitoru je automatická; podle potřeby můžete vybrat jiná nastavení. Další pokyny pro změny nastavení monitoru viz [Používání monitoru](#page-26-0).

# **Zásady kvality a obrazových bodů LCD monitoru**

Při výrobě LCD monitoru není neobvyklé, že jeden nebo více obrazových bodů zůstanou v trvale fixovaném stavu, ve kterém jsou obtížně viditelné a neomezují kvalitu nebo použitelnost obrazu. Další informace o zásadách dodržování kvality monitorů Dell a o zásadách týkajících se obrazových bodů viz stránka podpory společnosti Dell na adrese: [www.dell.com/support/monitors](http://www.dell.com/support/monitors).

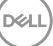

# **Instalace monitoru**

# **Připojení monitoru**

### **VAROVÁNÍ: Než začnete provádět jakýkoli postup v tomto oddílu, zajistěte splnění [Bezpečnostní pokyny](#page-58-1).**

Pokyny pro připojení monitoru k počítači:

- **1.** Vypněte počítač.
- **2.** Připojte kabel HDMI/DP/VGA/USB od monitoru k počítači.
- **3.** Zapněte monitor.
- **4.** Vyberte správný zdroj vstupu v nabídce OSD monitoru a zapněte počítač.

### **Připojení kabelu VGA**

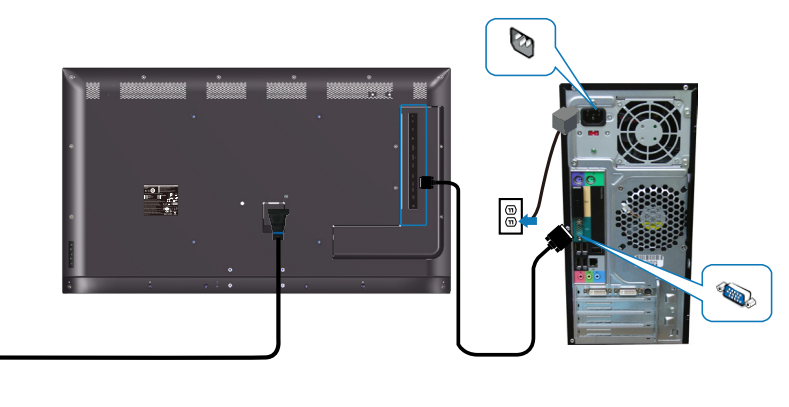

 $\mathbb{G}$ 

# **Připojení kabelu HDMI**

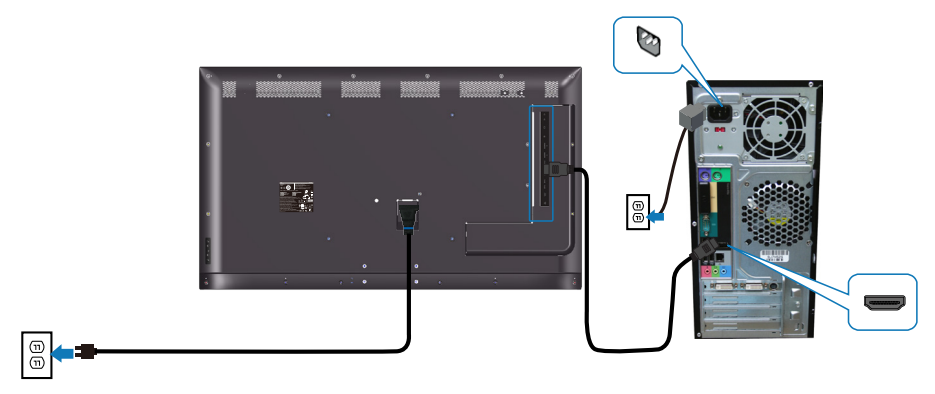

# **Připojení kabelu DP**

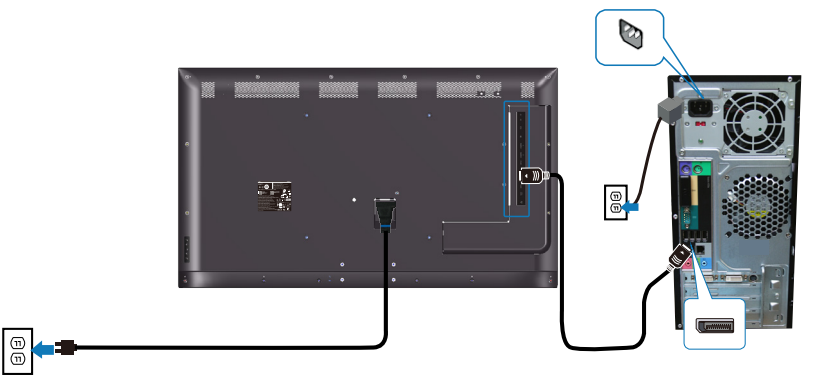

# **Připojení kabelu USB**

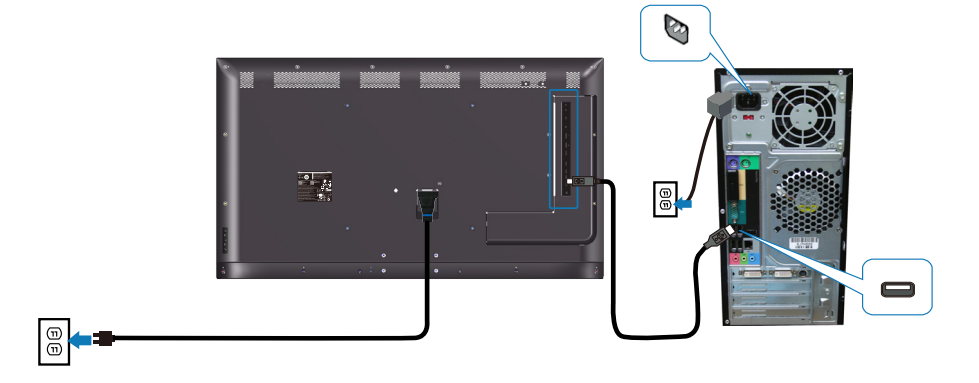

(dell

# **Připojení kabelu zvuku (k dokoupení volitelně)**

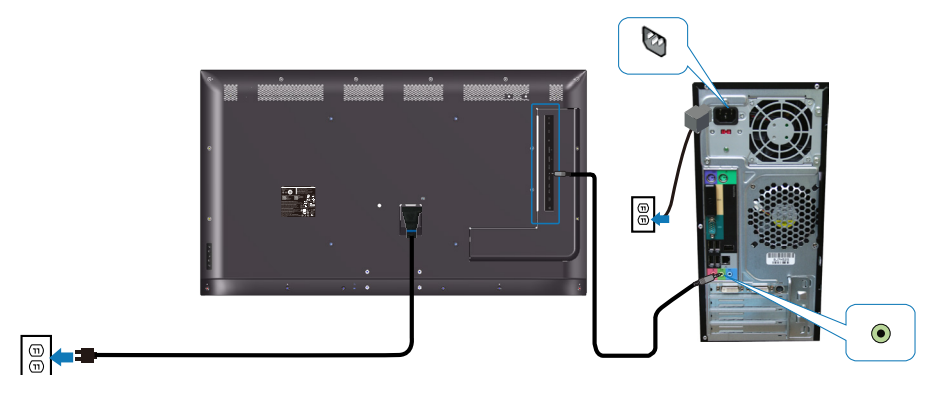

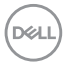

# **Nástěnný držák**

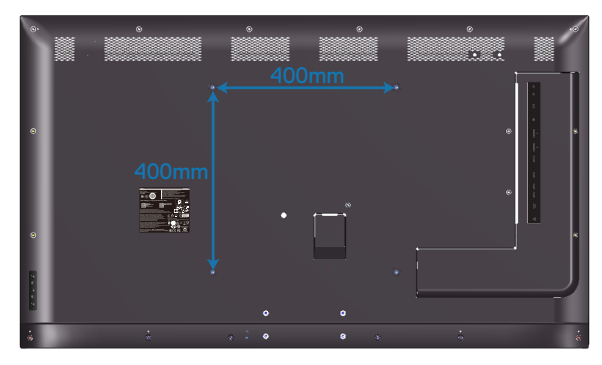

Otvor pro šroub VESA M6 x 30 mm.

Viz pokyny pro instalaci dodané s nástěnným držákem jiného výrobce, který si zákazník zakoupí. Základní montážní sada kompatibilní se standardem Vesa (400 x 400) mm.

- **1.** Nainstalujte nástěnnou desku na stěnu.
- **2.** Položte panel monitoru na měkkou látku nebo polštář na stabilním rovném stole.
- **3.** Připevněte montážní konzole pro sadu pro montáž na stěnu k monitoru.
- **4.** Nainstalujte monitor na nástěnnou desku.
- **5.** Zajistěte, aby byl monitor nainstalován svisle bez náklonu dopředu ani dozadu. Při instalaci monitoru použijte vodováhu.
- **POZNÁMKA: Montáž projektoru na stěnu neprovádějte vlastními silami. Montáž musí provést kvalifikovaná firma. Doporučený nástěnný držák pro tento monitor najdete na webu podpory společnosti Dell na adrese www.dell.com/support.**
- **POZNÁMKA: Používejte pouze montážní držák s certifikací UL, CSA nebo GS s minimální nosností 82 kg (180,78 lb).**

**D**&LI

# **Dálkový ovladač**

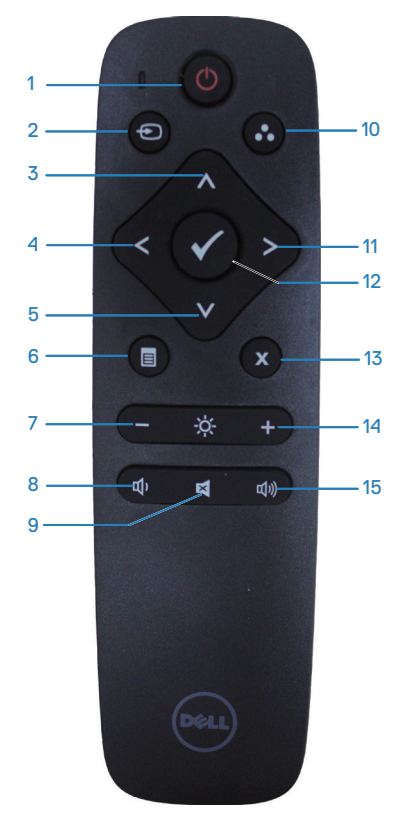

#### **1. Vypínač**

Slouží k zapnutí nebo vypnutí monitoru.

#### **2. Zdroj vstupu**

Slouží k výběru vstupního zdroje. Stisknutím tlačítka nebo vyberte z možností **HDMI 1, HDMI 2, VGA** nebo **DP**. Stisknutím tlačítka potvrdíte a ukončíte operaci.

### **3. Nahoru**

Stisknutím tohoto tlačítka posunete výběr v nabídce OSD nahoru.

#### **4. Vlevo**

Stisknutím tohoto tlačítka posunete výběr v nabídce OSD vlevo.

# **5. Dolů**

Stisknutím tohoto tlačítka posunete výběr v nabídce OSD dolů.

### **6. Nabídka**

Stisknutím zapnete nabídku OSD.

# **7. Jas -**

Stisknutím snížíte jas.

#### **8. Hlasitost -**

Stisknutím snížíte hlasitost.

# **9. Ztlumit**

Stisknutím ztlumíte/obnovíte zvuk.

# **10. Režimy Předvoleb**

Zobrazí informace o předvolených režimech monitoru.

# **11. Vpravo**

Stisknutím tohoto tlačítka posunete výběr v nabídce OSD vpravo.

# **12. OK**

Slouží k potvrzení zadání nebo výběru.

#### **13. Konec**

Stisknutím ukončíte nabídku.

#### **14. Jas +**

Stisknutím tohoto tlačítka zvýšíte jas.

# **15. Hlasitost +**

Stisknutím tohoto tlačítka hlasitost zvýšíte.

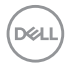

### **Vložení baterií do dálkového ovladače**

Dálkový ovladač je napájen dvěma bateriemi 1,5 V AAA.

Pokyny pro vložení nebo výměnu baterií:

- **1.** Stiskněte víčko a posunutím jej otevřete.
- **2.** Zorientujte baterie podle symbolů (+) a (–) uvnitř přihrádky.
- **3.** Nasaďte víčko.

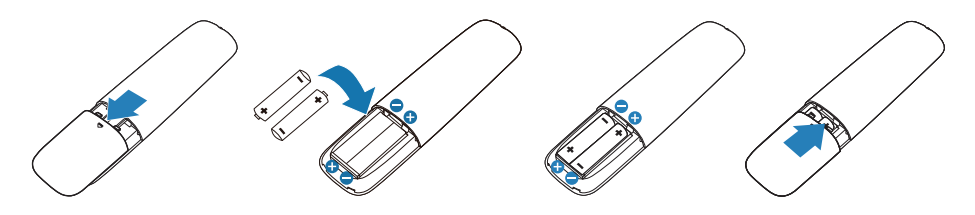

#### **POZOR: Nesprávné používání baterií může mít za následek vytečení nebo výbuch. Dodržujte následující pokyny:**

- Vložte baterie "AAA" tak, aby se symboly (+) a (-) na každé baterii shodovaly se symboly (+) a (–) v přihrádce na baterie.
- Nekombinujte různé typy baterií.
- • Nekombinujte nové a používané baterie. Dochází tím ke zkrácení životnosti nebo k vytečení baterií.
- • Vybité baterie ihned vyjměte, aby se zabránilo vytečení do přihrádky na baterie. Nedotýkejte se kyseliny vyteklé z baterie, protože by mohlo dojít k poranění pokožky.

### **POZNÁMKA: Máte-li v úmyslu dálkový ovladač delší dobu nepoužívat, vyjměte baterie.**

**D**&LI

#### **Manipulace s dálkovým ovladačem**

- Nevystavuite silným nárazům.
- • Zabraňte kontaktu dálkového ovladače s vodou nebo jinými tekutinami. Pokud se dálkový ovladač namočí, ihned jej osušte.
- Nevystavuite teplu ani páře.
- Dálkový ovladač otevřete pouze pro vložení baterií.

#### **Dosah ovládání dálkového ovladače**

Při tisknutí tlačítek miřte horní částí dálkového ovladače na snímač dálkového ovládání na LCD.

Dálkový ovladač používejte do vzdálenosti přibližně 8 m od snímače dálkového ovládání nebo ve vodorovném a svislém úhlu do 15° do vzdálenosti přibližně 5,6 m.

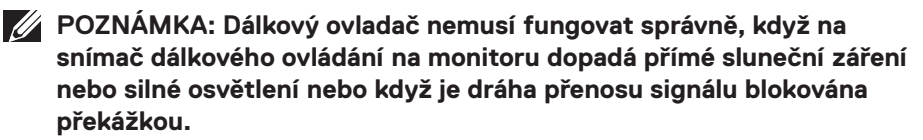

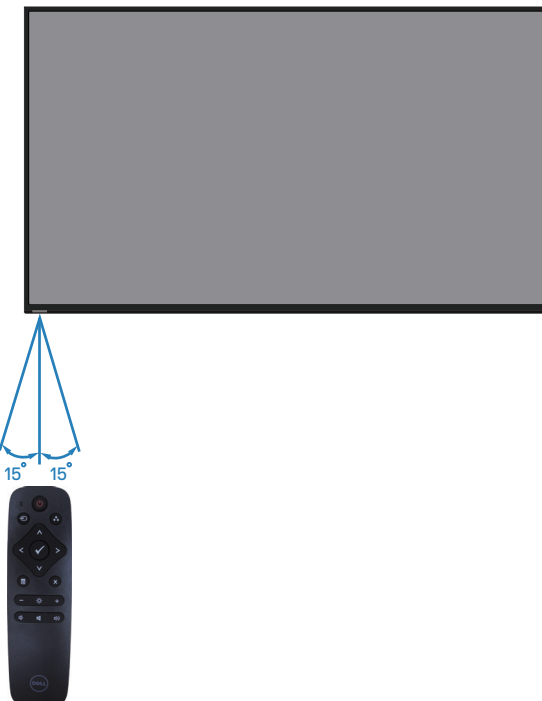

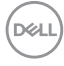

# <span id="page-26-0"></span>**Používání monitoru**

# **Zapnutí napájení monitoru**

Stisknutím tlačítka ® zapněte monitor.

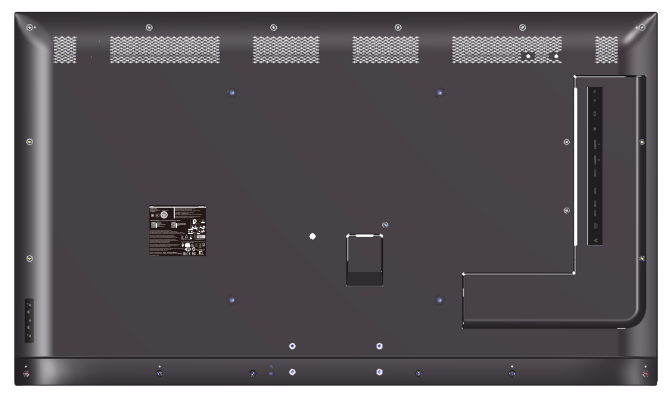

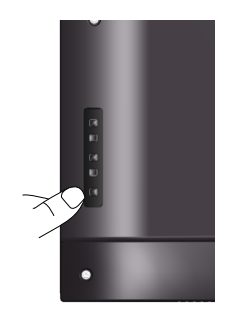

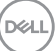

# **Používání ovládacích tlačítek**

Pomocí tlačítek na zadní straně monitoru můžete upravit nastavení obrazu.

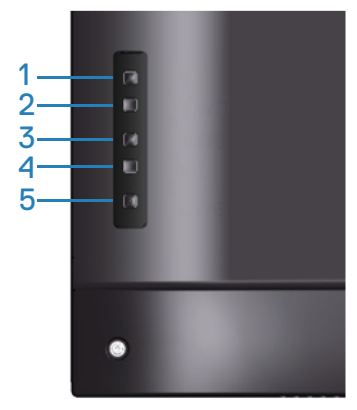

Následující tabulka obsahuje popis ovládacích tlačítek:

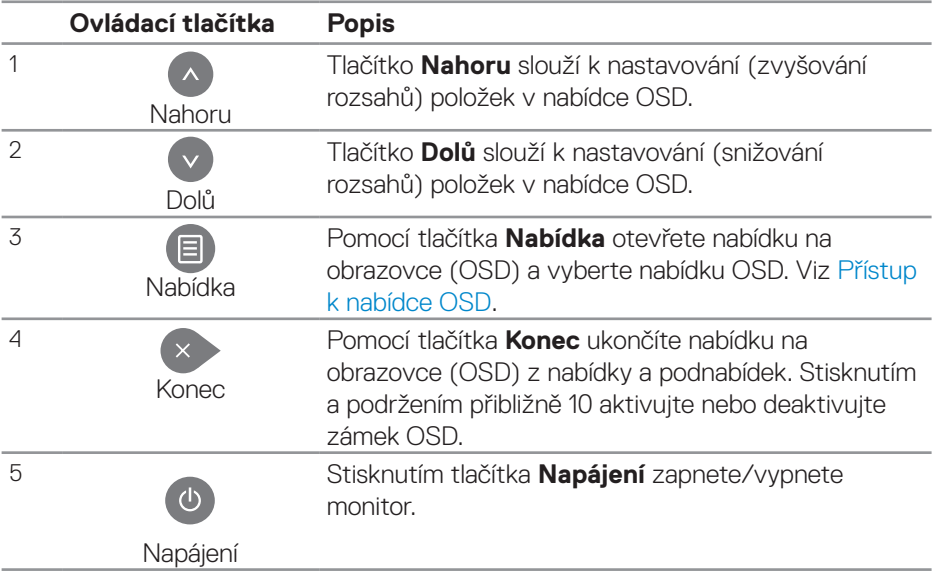

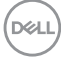

#### **Ovládání OSD**

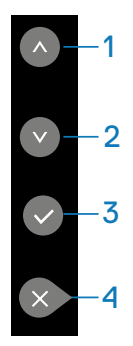

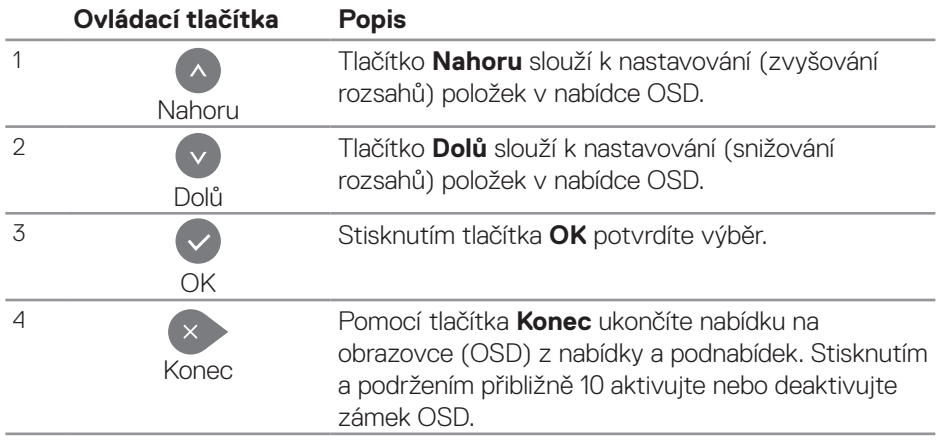

# <span id="page-29-1"></span>**Používání nabídky na obrazovce (OSD)**

#### <span id="page-29-0"></span>**Přístup k nabídce OSD**

- **POZNÁMKA: Veškeré změny provedené v nabídce OSD se automaticky uloží, když přejdete do jiné nabídky OSD, když ukončíte nabídku OSD nebo když počkáte, než nabídka OSD zmizí.**
	- **1.** Stisknutím tlačítka  $\Xi$  zobrazíte hlavní nabídku OSD.

### **Hlavní nabídka**

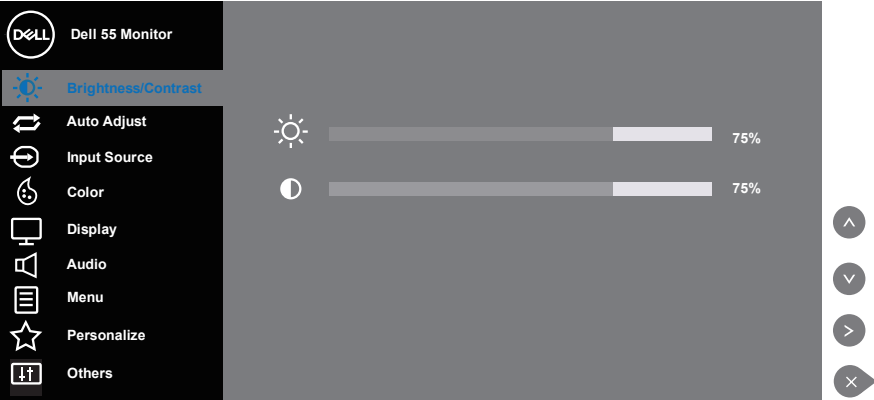

- **2.** Stisknutím tlačítek  $\bullet$  a  $\bullet$  se přesunete mezi volbami nastavení. Zároveň s přechodem z jedné ikony na druhou dojde ke zvýraznění názvu dané volby. Úplný seznam všech dostupných voleb pro daný monitor viz následující tabulka.
- **3.** Jedním stisknutím tlačítka **D** aktivujte označenou volbu.
- **4** Stisknutím tlačítka **a a v** vyberte požadovaný parametr.
- **5.** Stiskněte tlačítko  $\odot$  a potom proveďte změny pomocí tlačítek  $\odot$  a  $\odot$  podle indikátorů.
- **6.** Výběrem tlačítka  $\bullet$  se vrátíte do hlavní nabídky.

![](_page_30_Picture_120.jpeg)

 $(\overline{DCL}$ 

![](_page_31_Picture_0.jpeg)

**DGL** 

![](_page_32_Picture_201.jpeg)

![](_page_32_Picture_1.jpeg)

![](_page_33_Picture_151.jpeg)

(dell

![](_page_34_Picture_52.jpeg)

![](_page_34_Picture_1.jpeg)

![](_page_35_Picture_230.jpeg)

 $(\overline{DCL}$ 

![](_page_36_Picture_111.jpeg)

 $(\overline{DEL}$ 

![](_page_37_Picture_141.jpeg)

![](_page_37_Picture_1.jpeg)

![](_page_38_Picture_137.jpeg)

 $(\sim$ LL

![](_page_39_Picture_215.jpeg)

![](_page_40_Picture_149.jpeg)

 $(\sim$ LL

# **Varovné zprávy OSD**

Když monitor nepodporuje konkrétní režim rozlišení, zobrazí se následující zpráva:

![](_page_41_Picture_2.jpeg)

To znamená, že se monitor nemůže sesynchronizovat se signálem, který přijímá z počítače. Rozsahy horizontálních a vertikálních frekvencí tohoto monitoru viz část [Technické údaje monitoru](#page-11-0). Doporučený režim je 3840 x 2160.

Před deaktivací funkce **DDC/CI** se zobrazí následující zpráva:

![](_page_41_Picture_118.jpeg)

**C5519Q**  Když monitor přejde do režimu **Power Save (Úsporný)**, zobrazí se následující zpráva:

![](_page_41_Picture_7.jpeg)

Chcete-li vstoupit do nabídky [Používání nabídky na obrazovce \(OSD\)](#page-29-1), aktivujte počítač a probuďte monitor.

Po stisknutí některého tlačítka vyjma vypínače se v závislosti na vybraném vstupu zobrazí následující varovné zprávy:

![](_page_41_Picture_10.jpeg)

![](_page_42_Picture_0.jpeg)

Pokud není připojen kabel VGA, zobrazí se následující místní dialogové okno. Ponecháte-li monitor v tomto stavu, po 4 minutách přejde do úsporného režimu.

![](_page_42_Picture_96.jpeg)

Pokud není připojen kabel HDMI, zobrazí se následující plovoucí okno. Ponecháte-li monitor v tomto stavu, po 4 minutách přejde do úsporného režimu.

![](_page_42_Picture_4.jpeg)

**D**&L

![](_page_43_Picture_0.jpeg)

Pokud není připojen kabel DP, zobrazí se následující plovoucí okno. Ponecháte-li monitor v tomto stavu, po 4 minutách přejde do úsporného režimu.

![](_page_43_Picture_62.jpeg)

**C5519Q** Další informace naleznete v části [Odstraňování problémů](#page-51-0).

![](_page_43_Picture_4.jpeg)

# <span id="page-44-0"></span>**Nástroj Dell ethernet/web management pro monitory**

Před použitím funkce Dell Display Web Management zkontrolujte, zda ethernet funguje normálně.

![](_page_44_Picture_2.jpeg)

Aktivace ethernetu: Stisknutím a podržením tlačítka Nahoru (tlačítko 1) po dobu 4 sekund aktivujete ethernet (když ethernet není aktivní). Uprostřed monitoru se na 4 sekundy zobrazí ikona sítě  $\frac{1}{2}$ .

Deaktivace ethernetu: Stisknutím a podržením tlačítka Nahoru (tlačítko 1) po dobu 4 sekund deaktivujete ethernet (když je ethernet aktivní). Uprostřed monitoru se na 4 sekundy zobrazí ikona sítě  $\frac{1}{2}$ .

# **POZNÁMKA: Ovládání RS232 zůstává aktivní bez ohledu na to, zda je ethernet aktivní či nikoli.**

Tento monitor je vybaven síťovou funkcí, která vám umožňuje vzdáleně přistupovat a měnit nastavení, například výběr vstupního zdroje, jas a hlasitost.

Ke spuštění nástroje Dell Display Web Management je třeba nastavit IP adresy pro váš počítač a monitor.

**1.** Stisknutím tlačítka Menu na dálkovém ovladači zobrazte IP adresu monitoru. Nebo přejděte na OSD Menu > Others (Jiné). Výchozí nastavená IP adresa je 10.0.50.100

**D**&LI

![](_page_45_Picture_108.jpeg)

**2.** Na kartě IP Properties (Vlastnosti IP adresy) počítače nastavte IP adresu. Vyberte možnost Use the following IP address (Použít následující IP adresu) a zadejte následující hodnoty: Pro IP adresu: 10.0.50.101 a pro masku podsítě: 255.255.0.0 (všechna ostatní pole ponechte prázdná).

![](_page_45_Picture_109.jpeg)

**3.** Nastavení IP adresy bude nyní vypadat následovně:

![](_page_45_Picture_4.jpeg)

![](_page_45_Picture_5.jpeg)

Chcete-li spustit a používat nástroj pro webovou správu, postupujte podle **IP adresa monitoru 10.0.50.100 Nakonfigurujte IP adresu notebooku na 10.0.50.101**

![](_page_45_Picture_7.jpeg)

následujících kroků:

- 1. Spusťte webový prohlížeč a do adresního řádku zadejte IP adresu monitoru (10.0.50.100).
- 2. Zobrazí se stránka pro přihlášení. Zadejte heslo správce a pokračujte.

![](_page_46_Picture_70.jpeg)

3. Zobrazí se stránka **Home (Hlavní)**.

![](_page_46_Picture_5.jpeg)

4. Kliknutím na kartu **Network Settings (Síťová nastavení)** zobrazíte síťová nastavení.

![](_page_46_Picture_71.jpeg)

**D**&LI

5. Kliknutím na **Display Control (Ovládání monitoru)** zobrazíte stav monitoru.

![](_page_47_Picture_53.jpeg)

6. Klikněte na **Security (Zabezpečení)** a nastavte heslo.

![](_page_47_Picture_54.jpeg)

7. Zaktualizujte **Firmware**. Nejaktuálnější ovladače lze stáhnout z webu podpory společnosti Dell na adrese **www.dell.com/support**

![](_page_47_Picture_5.jpeg)

8. Stránka upgradování firmwaru a počkejte 30 sekund.

#### **Upgrade Firmware**

![](_page_48_Picture_26.jpeg)

9. Dokončeno. po 8 sekundách pokračujte kliknutím na tlačítko.

![](_page_48_Picture_3.jpeg)

Waiting (6)

# **Zamknutí OSD a vypínače**

Řídí přístup uživatele k úpravám nastavení.

Ve výchozí konfiguraci je zámek OSD odemknutý.

![](_page_49_Picture_3.jpeg)

Pokyny pro vstup do nabídky zamknutí OSD: Stisknutím a podržením tlačítka Konec (tlačítko 4) po dobu 4 sekund zobrazíte nabídku zámku OSD (když je nabídka OSD odemknutá). Uprostřed monitoru se na 4 sekundy zobrazí nabídka zámku OSD.

![](_page_49_Picture_85.jpeg)

Pokyny pro vstup do nabídky odemknutí OSD: Stisknutím a podržením tlačítka Konec (tlačítko 4) po dobu 4 sekund zobrazíte nabídku zámku OSD (když je nabídka OSD zamknutá). Uprostřed monitoru se na 4 sekundy zobrazí nabídka odemknutí OSD.

![](_page_49_Picture_7.jpeg)

**DGL** 

Existují tři úrovně zamknutí.

![](_page_50_Picture_137.jpeg)

### **POZNÁMKA: Pokyny pro vstup do nabídky zamknutí nebo odemknutí nabídky OSD – stiskněte a podržte tlačítko Konec (tlačítko 4) pod dobu 4 sekund.**

Uprostřed obrazovky se zobrazí ikona  $\Box$ , když se monitor nachází v následujícím stavu, což znamená, že nabídka OSD je zamknutá.

- **1.** Ve stavu "Zámek nabídky OSD" stisknete tlačítko Nahoru (tlačítko 1), tlačítko Dolů (tlačítko 2), tlačítko Nabídka (tlačítko 3) nebo tlačítko Konec (tlačítko 4).
- 2. Ve stavu "Zámek vypínače" stisknete vypínač (tlačítko 5).
- **3.** Ve stavu "Zámek nabídky OSD + zámek vypínače" stisknete libovolné tlačítko monitoru.

Když je nabídka OSD zamknutá, stisknutím a podržením tlačítka Konec (tlačítko 4) po dobu 4 sekund vstupte do nabídky odemknutí OSD.

Chcete-li nabídku OSD odemknout, zvolte a použijte ikonu odemknutí  $\Gamma$ .

![](_page_50_Figure_9.jpeg)

# <span id="page-51-0"></span>**Odstraňování problémů**

**VAROVÁNÍ: Než začnete provádět jakýkoli postup v tomto oddílu, zajistěte splnění [Bezpečnostní pokyny](#page-58-1).**

# **Automatický test**

Tento monitor obsahuje funkci auto-test, která umožňuje zkontrolovat správnou funkci displeje. Pokud jsou monitor a počítač správně zapojeny ale jeho obrazovka zůstane tmavá, spusťte funkci autotest displeje provedením následujícího postupu:

- **1.** Vypněte počítač i monitor.
- **2.** Odpojte všechny kabely videa od monitoru. Tímto způsobem se to monitoru nemusí týkat.
- **3.** Zapněte monitor.

Pokud monitor funguje správně, rozpozná absenci signálu a zobrazí se jedna z následujících zpráv. V režimu automatického testu zůstane indikátor LED svítit bíle.

![](_page_51_Picture_101.jpeg)

![](_page_51_Picture_9.jpeg)

![](_page_52_Picture_76.jpeg)

**C5519Q POZNÁMKA: Toto dialogové okno se rovněž zobrazí při normálním provozu systému, pokud je odpojen nebo poškozen videokabel.**

**4.** Vypněte monitor a znovu zapojte videokabel. Pak zapněte počítač a monitor.

Pokud se po znovupřipojení kabelů obrazovka monitoru nerozsvítí, zkontrolujte grafickou kartu a počítač.

**DEL** 

# <span id="page-53-0"></span>**Integrovaná diagnostika**

Tento monitor je vybaven integrovaným diagnostickým nástrojem, který pomáhá stanovit, zda zjištěnou abnormálnost obrazovky způsobuje problém monitoru nebo s počítače a grafické karty.

![](_page_53_Picture_2.jpeg)

**POZNÁMKA: Integrovanou diagnostiku lze spustit pouze, když je odpojen kabel videa a když se monitor nachází v režimu automatického testu.**

![](_page_53_Picture_4.jpeg)

Pokyny pro spuštění integrované diagnostiky:

- **1.** Zkontrolujte, zda je obrazovka čistá (žádné částečky prachu na povrchu obrazovky).
- **2.** Odpojte kabel(y) videa od zadní strany počítače nebo monitoru. Monitor poté přejde do režimu automatického testu.
- **3.** Stisknutím a podržením tlačítka Konec (tlačítko 4) po dobu 4 sekund vstupte do nabídky zamknutí/odemknutí OSD.

![](_page_53_Picture_101.jpeg)

![](_page_53_Picture_10.jpeg)

- **5.** Pečlivě zkontrolujte, zda se na obrazovce nenacházejí abnormálnosti.
- **6.** Znovu stiskněte tlačítko Nahoru (tlačítko 1) na zadním krytu. Barva obrazovky se změní na šedou.
- **7.** Zkontrolujte, zda se na obrazovce nacházejí nějaké abnormality.
- **8.** Zopakujte kroky 6 a 7 a zkontrolujte zobrazení na červené, zelené, modré, černé a bílé obrazovce a na obrazovkách s textovým vzorkem.

Po zobrazení obrazovky s textovým vzorkem je test dokončen. Operaci ukončíte dalším stisknutím tlačítka Nahoru (tlačítko 1).

Pokud pomocí integrovaného diagnostického nástroje nezjistíte na obrazovce žádné abnormality, monitor funguje správně. Zkontrolujte grafickou kartu a počítač.

![](_page_54_Picture_6.jpeg)

# **Obecné problémy**

Následující tabulka obsahuje všeobecné informace o obecných problémech s monitorem a možná řešení.

![](_page_55_Picture_210.jpeg)

![](_page_55_Picture_3.jpeg)

![](_page_56_Picture_224.jpeg)

![](_page_57_Picture_148.jpeg)

# **Specifické problémy s produktem**

![](_page_57_Picture_149.jpeg)

![](_page_57_Picture_3.jpeg)

# **Příloha**

# <span id="page-58-1"></span>**Bezpečnostní pokyny**

**VAROVÁNÍ: Použití ovládacích prvků, změn nastavení nebo postupů jiným způsobem, než jak je určeno v této dokumentaci, může způsobit úrazy vysokým napětím, elektrickým proudem nebo mechanickými vlivy.**

Bezpečnostní pokyny viz **Informace o bezpečnosti, prostředí a předpisech (SERI)**.

# **Sdělení komise FCC (pouze USA) a informace o dalších předpisech**

Sdělení komise FCC a další regulatorní informace viz webové stránky pro dodržování předpisů na adrese **[www.dell.com/regulatory\\_compliance](http://www.dell.com/regulatory_compliance)**.

# <span id="page-58-0"></span>**Kontaktování společnosti Dell**

**POZNÁMKA: Pokud nemáte aktivní připojení k Internetu, můžete vyhledat kontaktní informace na faktuře, ústřižku k balení, účtence nebo v katalogu produktů Dell.**

Společnost Dell poskytuje řadu možností podpory a služeb online a prostřednictvím telefonu. Dostupnost se liší podle země a výrobku a je možné, že některé služby nebudou ve vaší oblasti k dispozici.

#### **Přístup k obsahu podpory monitoru online:**

**1.** Navštivte www.dell.com/support/monitors.

#### **Kontaktování společnosti Dell ohledně odbytu, technické podpory nebo služeb pro zákazníky:**

- **1.** Přejděte na web [www.dell.com/support](http://www.dell.com/support/monitors).
- **2.** V rozbalovacím menu **Zvolte zemi/region** ve spodní části stránky zkontrolujte, zda je vaše země uvedená v seznamu.
- **3.** Klikněte na **Contact Us (Kontakt)** vlevo na stránce.
- **4.** Podle potřeby vyberte příslušný odkaz na službu nebo podporu.
- **5.** Zvolte způsob kontaktování společnosti Dell, který vám vyhovuje.

**D**&LI

# **Nastavení monitoru**

#### **Nastavení rozlišení obrazovky 3840 x 2160 (maximální)**

Pro dosažení maximálního výkonu nastavte rozlišení zobrazení na 3840 x 2160 obrazových bodů podle následujících kroků:

#### **V operačním systému Windows 7, Windows 8 nebo Windows 8.1:**

- **1.** Pouze v případě operačního systému Windows 8 a Windows 8.1 výběrem dlaždice Desktop (Pracovní plocha) přepněte na klasické zobrazení pracovní plochy.
- **2.** Klepněte pravým tlačítkem na pracovní plochu a vyberte možnost **Screen Resolution (Rozlišení obrazovky)**.
- **3.** Klepněte na rozevírací seznam rozlišení obrazovky a vyberte možnost **3840 x 2160**.
- **4.** Klepněte na tlačítko **OK**.

#### **V operačním systému Windows 10:**

- **1.** Klikněte pravým tlačítkem na plochu a vyberte **Display settings (Nastavení zobrazení)**.
- **2.** Klikněte na **Advanced display settings (Upřesnit nastavení zobrazení)**.
- **3.** Klikněte na rozevírací seznam **Resolution (Rozlišení)** a vyberte možnost **3840 x 2160**.
- **4.** Klikněte na tlačítko **Apply (Použít)**.

Pokud se toto doporučené rozlišení nezobrazí jako volba, pravděpodobně bude třeba zaktualizovat grafický ovladač. Níže vyberte a používaný počítačový systém a proveďte příslušné kroky.

# **Počítač Dell**

- **1.** Přejděte na www.dell.com/support, zadejte servisní značku a stáhněte nejnovější ovladač k dané grafické kartě.
- **2.** Po nainstalování ovladačů pro vaši grafickou kartu zkuste znovu nastavit rozlišení **3840 x 2160**.
- **POZNÁMKA: Pokud doporučené rozlišení nelze nastavit, kontaktujte výrobce počítače nebo zvažte zakoupení grafické karty, která doporučené rozlišení podporuje.**

# **Počítač jiný než Dell**

#### **V operačním systému Windows 7, Windows 8 nebo Windows 8.1:**

- **1.** Pouze v případě operačního systému Windows 8 a Windows 8.1 výběrem dlaždice Desktop (Pracovní plocha) přepněte na klasické zobrazení pracovní plochy.
- **2.** Klikněte pravým tlačítkem na plochu a vyberte **Personalization (Přizpůsobení)**.
- **3.** Klikněte na **Change Display Settings (Změnit nastavení zobrazení)**.
- **4.** Klikněte na **Advanced Settings (Upřesnit nastavení)**.
- **5.** Určete dodavatele vaší grafické karty podle popisu v horní části okna (například NVIDIA, ATI, Intel atd.).
- **6.** Vyhledejte aktualizovaný ovladač na webu výrobce karty (např. **[www.ATI.com](http://www.ATI.com)** nebo **[www.AMD.com](http://www.NVIDIA.com)**).
- **7.** Po nainstalování ovladačů pro vaši grafickou kartu zkuste znovu nastavit rozlišení **3840 x 2160**.

#### **V operačním systému Windows 10:**

- **1.** Klikněte pravým tlačítkem na plochu a vyberte **Display Settings (Nastavení zobrazení)**.
- **2.** Klikněte na **Advanced display settings (Upřesnit nastavení zobrazení)**.
- **3.** Klikněte na **Display adapter properties (Vlastnosti zobrazovacího adaptéru)**.
- **4.** Určete dodavatele vaší grafické karty podle popisu v horní části okna (například NVIDIA, ATI, Intel atd.).
- **5.** Vyhledejte aktualizovaný ovladač na webu výrobce karty (např. **www.ATI.com** nebo **www.NVIDIA.com**).
- **6.** Po nainstalování ovladačů pro vaši grafickou kartu zkuste znovu nastavit rozlišení **3840 x 2160**.
- **POZNÁMKA: Pokud doporučené rozlišení nelze nastavit, kontaktujte výrobce počítače nebo zvažte zakoupení grafické karty, která doporučené rozlišení podporuje.**

DELI

# **Pokyny pro údržbu**

# **Čištění monitoru**

- **VAROVÁNÍ: Před čistěním monitoru odpojte jeho napájecí kabel z elektrické zásuvky.**
- **POZOR: Před čištěním monitoru si přečtěte a dodržujte [Bezpečnostní](#page-58-1)  [pokyny](#page-58-1).**

Při rozbalování, čištění nebo manipulaci s monitorem postupujte podle následujících ověřených pokynů:

- Antistatickou obrazovku čistěte čistým a měkkým hadříkem mírně navlhčeným vodou. Pokud možno používejte speciální jemnou utěrku na čištění obrazovek nebo přípravek vhodný pro antistatickou povrchovou úpravu. Nepoužívejte benzen, ředidla, čpavek, abrazivní čistidla ani stlačený vzduch.
- • K čištění umělé hmoty používejte navlhčenou měkkou látku. Nepoužívejte žádné čistící prostředky, protože některé detergenty na monitoru zanechávají mléčný povlak.
- Pokud po vybalení monitoru zjistíte přítomnost bílého prášku, setřete jej látkou.
- S monitorem zacházejte opatrně, protože tmavě zbarvený monitor se může snadno poškrábat a bílé známky otěru jsou zřetelnější, než na světlém monitoru.
- Pro zachování optimální kvality obraz monitoru používejte dynamicky se měnící spořič obrazovky; když monitor nepoužíváte, vypněte jej.

**DGL** 

# **Uspořádání konektorů**

# **Konektor VGA**

![](_page_62_Picture_2.jpeg)

![](_page_62_Picture_132.jpeg)

![](_page_62_Picture_133.jpeg)

# **Konektor HDMI**

![](_page_63_Picture_1.jpeg)

![](_page_63_Picture_115.jpeg)

![](_page_63_Picture_3.jpeg)

### **Konektor DP**

![](_page_64_Picture_1.jpeg)

![](_page_64_Picture_125.jpeg)

![](_page_64_Picture_3.jpeg)

# **Universal serial bus (USB)**

Tato část obsahuje informace o portech USB monitoru. Tento monitor je vybaven následujícími porty USB:

- 1 x výstupní port USB 3.0
- 2 x vstupní porty USB 3.0
- 1 x vyhrazený nabíjecí port USB
- Nabíjecí port port s ikonou  $S^{\text{c}}$ i ; podporuje rychlé nabíjení, pokud je zařízení kompatibilní se standardem BC1.2.

**POZNÁMKA: Funkčnost USB 3.0 vyžaduje počítač podporující USB 3.0. POZNÁMKA: Porty USB na monitoru fungují, pouze pokud je monitor** 

**zapnutý nebo se nachází v režimu řízení spotřeby. Pokud monitor vypnete a poté zapnete, připojené periferie mohou začít znovu fungovat až za několik sekund.**

![](_page_65_Picture_107.jpeg)

\*Až 2A na vstupním portu USB (port s ikonou SSEI) se zařízeními, která jsou kompatibilní se standardem BC1.2 nebo normální USB zařízení.

![](_page_65_Picture_10.jpeg)

![](_page_66_Picture_151.jpeg)

# **Konektor RS232**

# **Funkce jednotlivých kolíků RS232 (strana monitoru)**

![](_page_66_Picture_3.jpeg)

**Funkce jednotlivých kolíku sériového komunikačního kabelu RS232 (strana kabelu)**

![](_page_66_Figure_5.jpeg)

DELL

# **Uspořádání konektorů**

![](_page_67_Picture_104.jpeg)

# **Nastavení komunikace protokolu RS232**

![](_page_67_Picture_105.jpeg)

![](_page_67_Picture_4.jpeg)

(dell

# **Konektor RJ-45**

![](_page_68_Figure_1.jpeg)

![](_page_68_Figure_2.jpeg)

# **Uspořádání konektorů**

![](_page_68_Picture_95.jpeg)

(dell